Universidad Interamericana de Puerto Rico Recinto de San Germán Centro de Informática y Telecomunicaciones

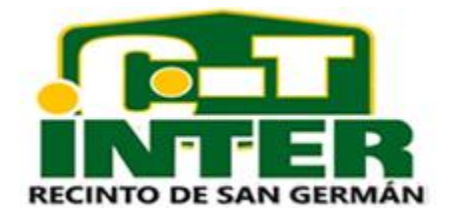

Guía para el usuario

Solución de Impresión Paper Cut - Toshiba

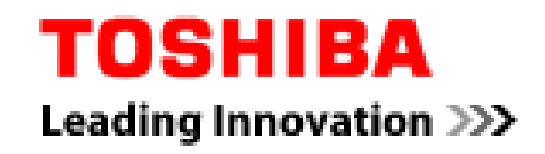

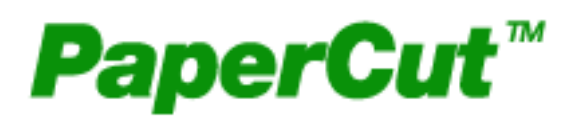

## Funciones Básicas de Paper Cut

Cuenta de acceso para imprimir y fotocopiar:

Una de las grandes ventajas del nuevo sistema es que se requiere de una sola cuenta para acceder a la computadora, imprimir y fotocopiar. Una vez accedes a las computadoras con tu cuenta de Active Directory CITSG, puedes imprimir en la impresora denominada *Toshiba Virtual*. Luego, puedes recuperar el trabajo, con tu cuenta de acceso a la computadora, en una de las multifuncionales disponibles en el CIT, el CAI, Campus School 106D y la Escuela Graduada. Los trabajos a color solo deben ser impresos en las máquinas a color. Si por error envías un trabajo a imprimir en una de las multifuncionales en blanco y negro, el sistema lo imprime a blanco y negro, y lo descuenta como blanco y negro. No es necesario hacer una reclamación.

## Balance en las cuentas

Los estudiantes que nunca han usado el sistema y/o su cuenta de acceso a las computadora fue creada por primera vez, el sistema automáticamente le acreditará \$5.00 a su cuenta cuando accede a imprimir. Este balance inicial se asigna una sola vez que la cuenta es creada.

Cualquier duda o pregunta adicional no dudes en acudir o llamar al personal del Helpdesk (Ext. 7674, 7675, 7103) en el Centro de Informática y Telecomunicaciones.

## **Para depositar dinero a tu cuenta:**

- 1. Utiliza uno de los centros de depósito localizados en el CIT, el CAI y la Escuela Graduada (Paper Cut Pay-Station).
	- a. En el CIT está ubicado en el Superlaborario de computadoras
	- b. En el CAI está ubicado en la Sección de Referencias cerca de las computadoras
	- c. En la Escuela de Estudios Graduados, en el primer piso.

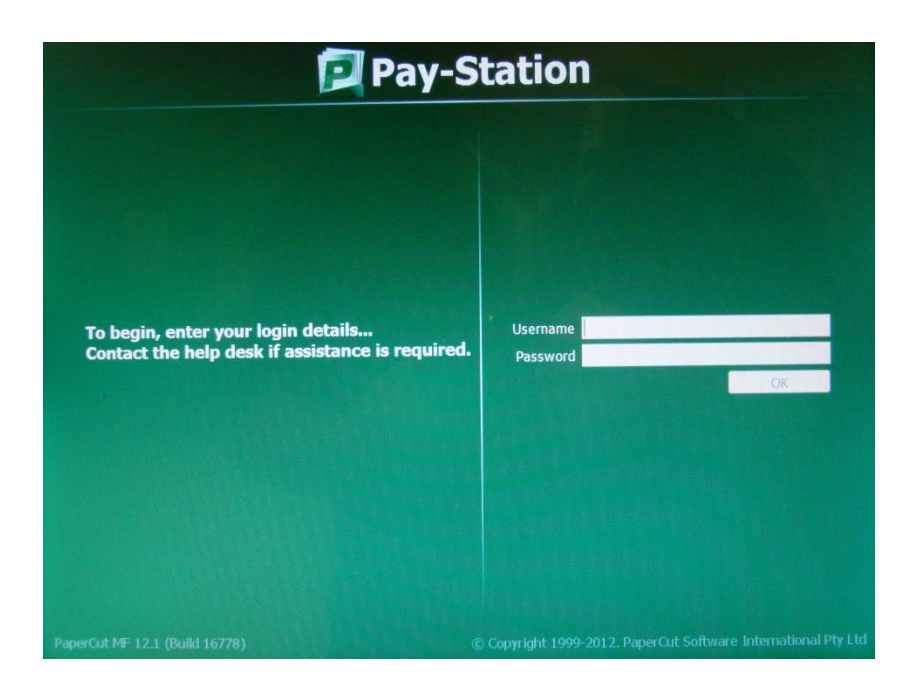

- 2. Escribe tu cuenta de acceso a la computadora (ej. **E00xxxxxx**).
- 3. Coloca el puntero en el encasillado de **Password** ó presione la tecla **TAB** en el teclado. Escribe tu contraseña de acceso a las computadoras.

**NOTA:** Si la contraseña tiene un caracter especial, símbolo o espacios, debes cambiar la contraseña. Las multifuncionales no aceptan caracteres especiales por lo que recomendamos no los use en la contraseña para la computadora e impresión. Utiliza letras mayúsculas, minúsculas y números.

- 4. Al terminar de entrar la contraseña toca el botón **OK** en la pantalla o presiona la tecla **ENTER**.
- 5. Si la información es incorrecta, verás un mensaje en pantalla que dice: **Invalid Username or password.**
	- a. Si es así, toca el botón **OK**.
	- b. Intenta escribir la información nuevamente, regresa al paso #2.
	- c. Si el problema continúa en más de dos ocasiones, acude al personal del Helpdesk en el CIT.
- 6. Si te sale un mensaje en un encasillado en rojo, toma nota del mensaje y acude al personal del Helpdesk del CIT con el mensaje para solucionar el problema. Mientras este mensaje persista no se podrá depositar dinero adicional a la cuenta.

7. Si la información es correcta, la pantalla se muestra similar a la siguiente imagen:

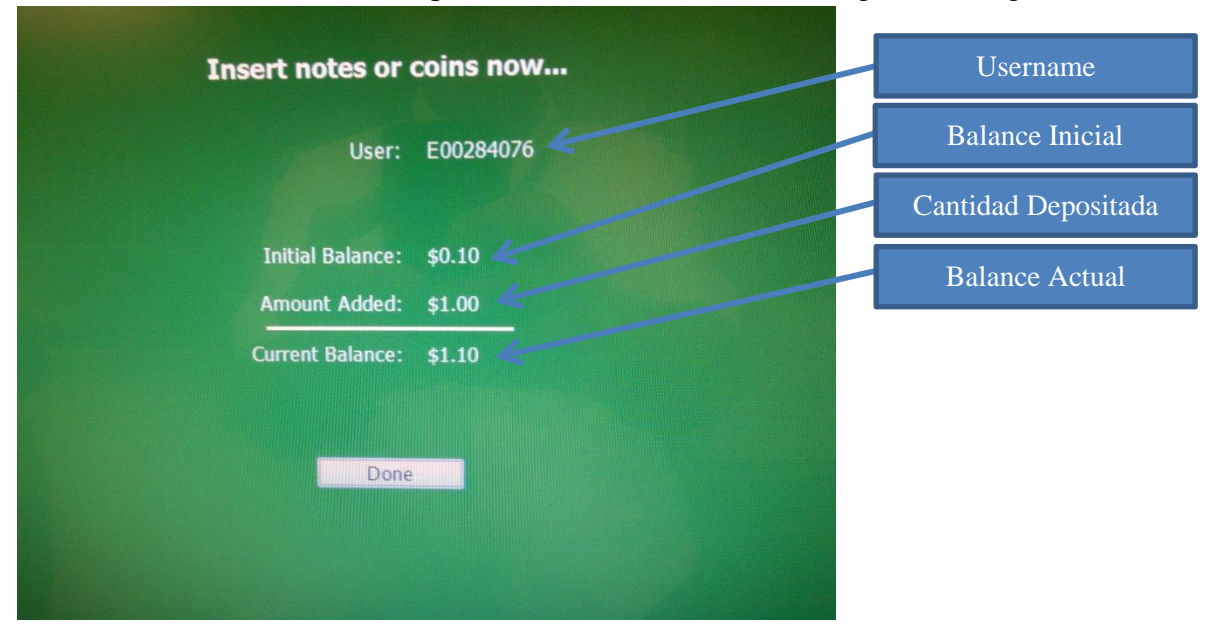

- 8. Deposita el dinero que sea necesario. El equipo no da cambio. Puedes depositar monedas y/o billetes. El dinero depositado se muestra en **Amount Added**.
- 9. Para terminar de depositar y salir del sistema, toca el botón de **Done** o presiona **ENTER** en el teclado.
- 10. Si notas que un billete o moneda se atasca o tu balance no es el correcto, notifica inmediatamente al personal del Helpdesk en el CIT. Recomendamos que uses billetes que no estén muy arrugados o maltratados y monedas que no estén mutiladas.

## **Para imprimir el documento de la computadora**

1. Al entrar a la computadora verás una pequeña pantalla que te indicará tu balance en PaperCut.

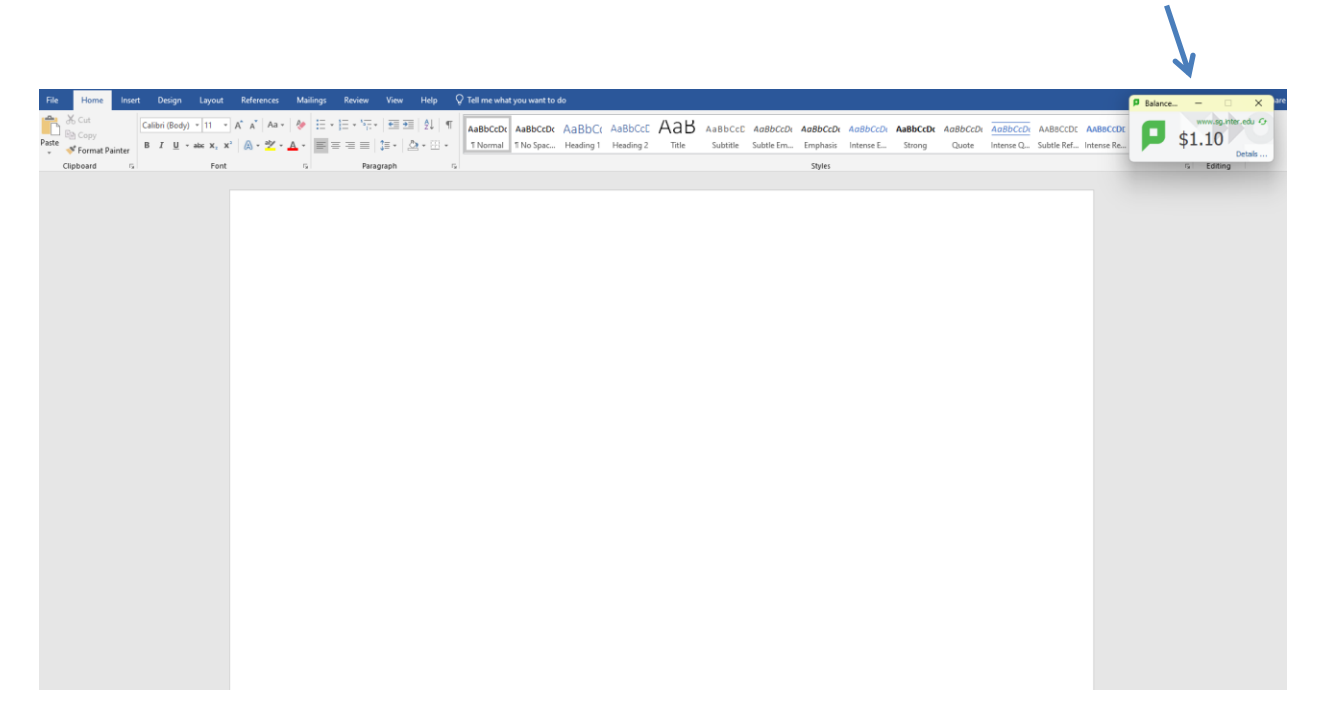

2. Según la aplicación que estés usando, ejecuta el proceso de imprimir. Asegúrate que tu **Default Printer** sea **"Toshiba Virtual".**

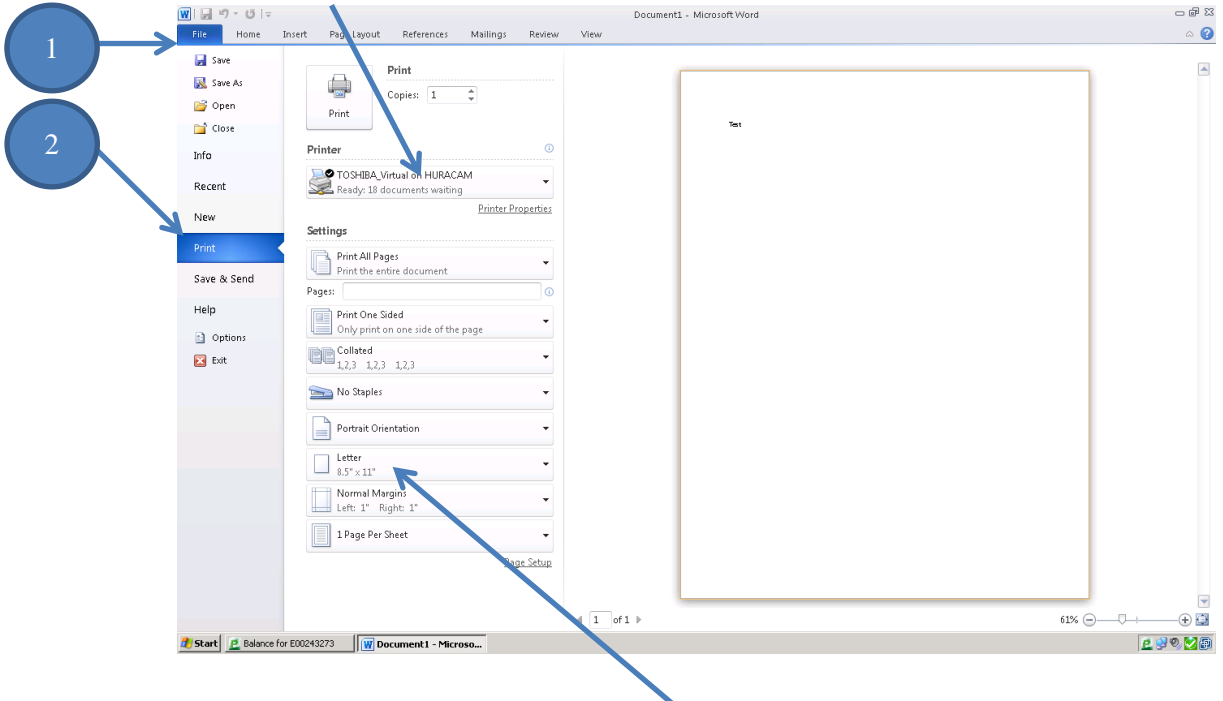

3. Es bien importante que **verifiques el tipo de papel** que estés usando en tu trabajo. **Las impresoras sólo aceptan papel carta (Letter, LT, 8.5x11) o legal (Legal, LG, 8.5x14).**

- 4. Algunos programas muestran un **preview** de cómo va a salir la impresión. Revise que se muestre correctamente. Si hay algo inusual o no deseado, cancele y/o haga los arreglos necesarios antes de volver a imprimir.
- 5. Si está correcto, seleccione **PRINT**.
- 6. El sistema le indicará que envió el documento a un repositorio temporero para que se pueda imprimir (Queue) como se muestra en la siguiente Imagen:

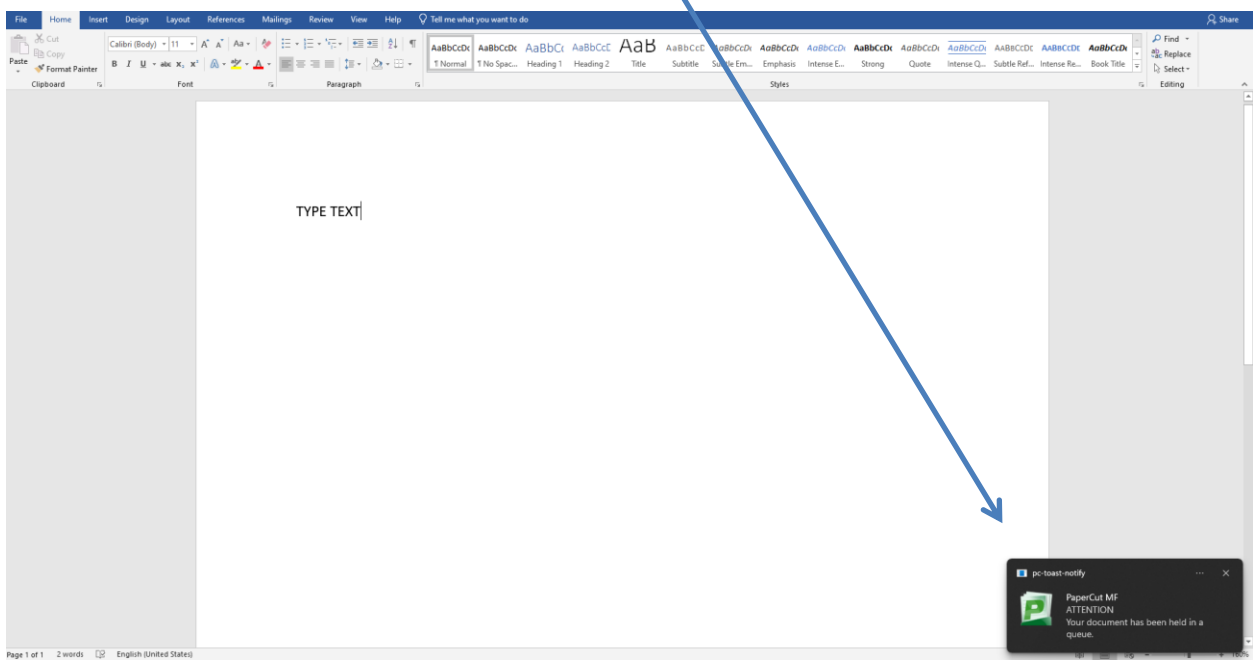

- 7. Tu trabajo impreso se almacenará en el servidor de PaperCut por una hora. Si en ese tiempo no imprime el trabajo, éste desaparecerá y no cobrará.
- 8. Ahora está listo para ir a una de las multifuncionales Toshiba. En estas deberá ver una pantalla similar como se muestra en la siguiente imagen:

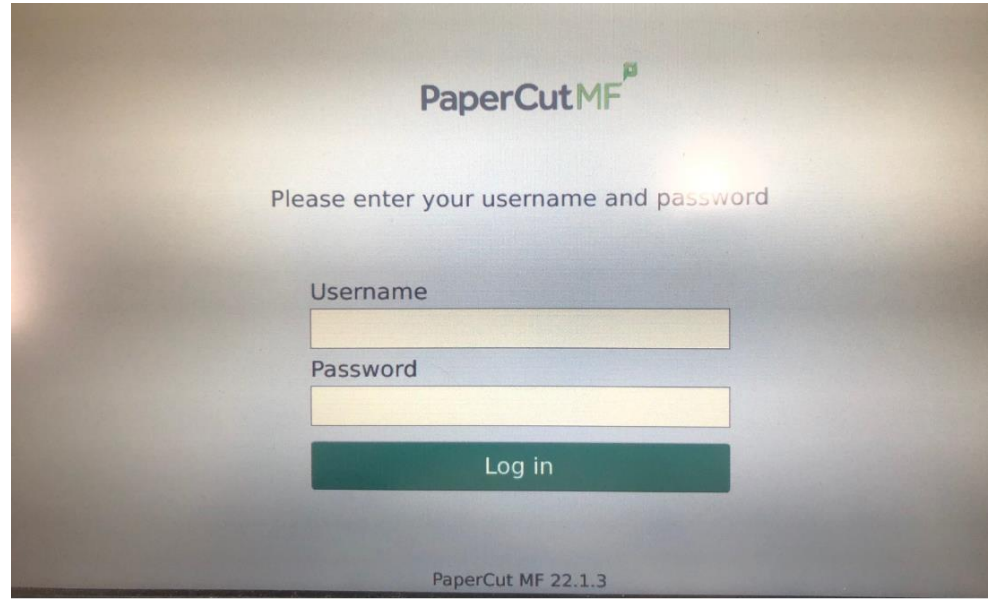

- 9. Toca en la pantalla donde dice **User Name** y escribe tu cuenta de acceso a las computadoras. Ej. **E00123456.** Toca en la pantalla donde dice **Password** y escriba la contraseña. Al terminar de escribir, oprime el botón Log In en la parte inferior
- 10. El sistema te llevará a la pantalla de información del usuario donde le indica los trabajos pendientes.

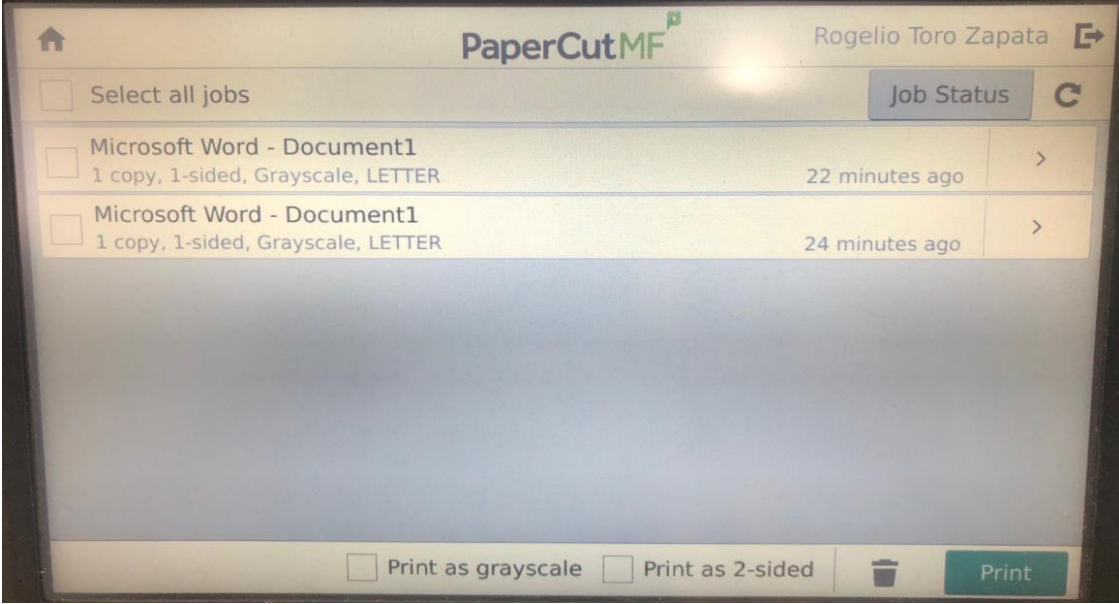

- 11. Si está correcto lo que quiere imprimir, selecciona el documento y el botón de **Print** para imprimir el trabajo. Si no es correcto, selecciona el ícono del zafacón para borrar el trabajo del servidor sin descontar dinero de tu cuenta.
- 12. Para salir y cerrar la cuenta, oprime en la impresora la tecla de LogOff.

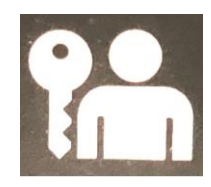

- 13. Le saldrá el mensaje en pantalla que dice "**Do you like to log off?"**, seleccionar el botón **yes**.
- 14. Si tu trabajo no sale impreso, acude o llama al Help Desk (Exts. 7674, 7675, 7103) y notifica la situación al técnico de turno.